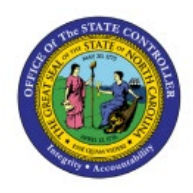

## **CREATE RECEIPT**

# **ACCOUNTING**

**INV**

## **DISTRIBUTIONS**

**QUICK REFERENCE GUIDE INV-29**

#### **Purpose**

The purpose of this Quick Reference Guide (**QRG**) is to provide a step-by-step explanation on how to Create Receipt Accounting Distributions in the North Carolina Financial System (**NCFS**).

### **Introduction and Overview**

This QRG covers the explanation on how to create receipt accounting distributions in NCFS.

## **Create Receipt Accounting Distributions**

To create receipt accounting distributions in NCFS, please follow the steps below:

- 1. Log in to the NCFS portal with your credentials to access the system.
- 2. On the **Home** page, under the **Tools** tab click the **Scheduled Processes** app.

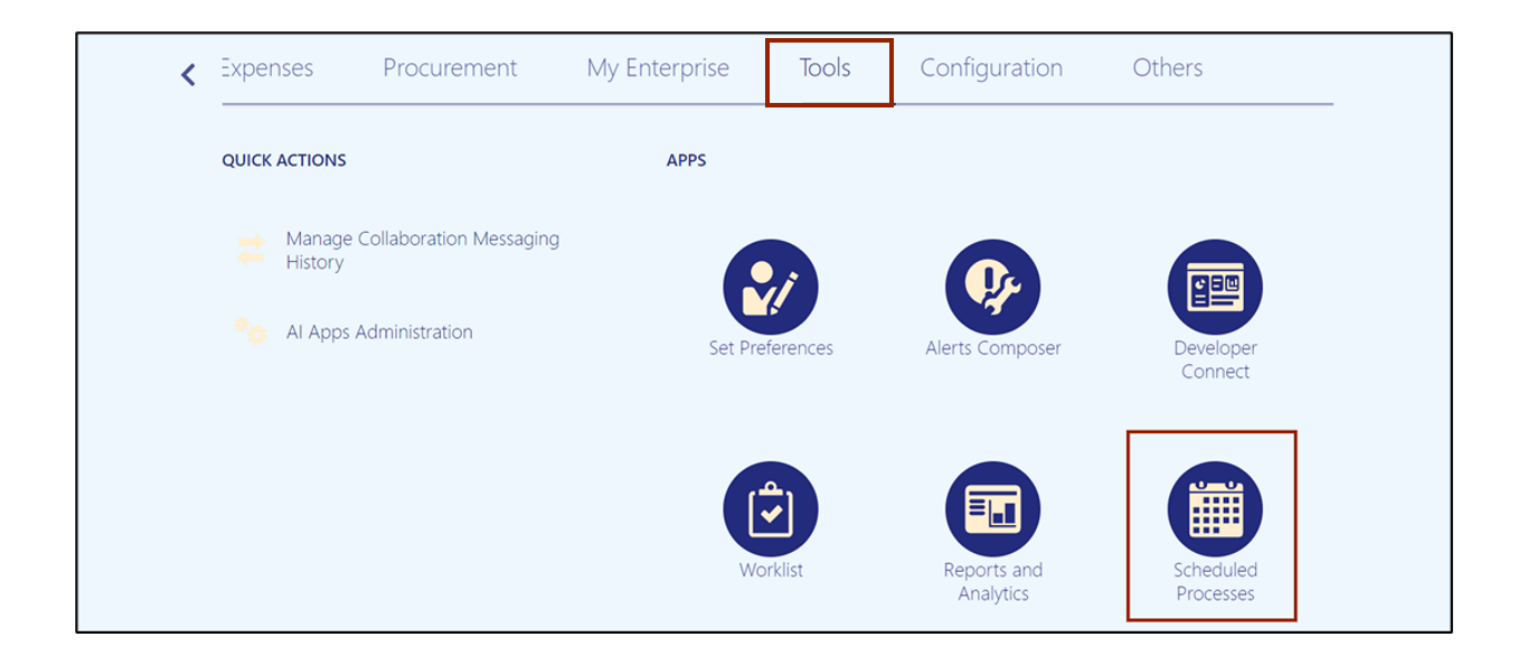

7/27/23 North Carolina Office of the State Controller Page 1 of 6

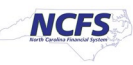

3. On the **Overview** page, click the **Schedule New Process** button.

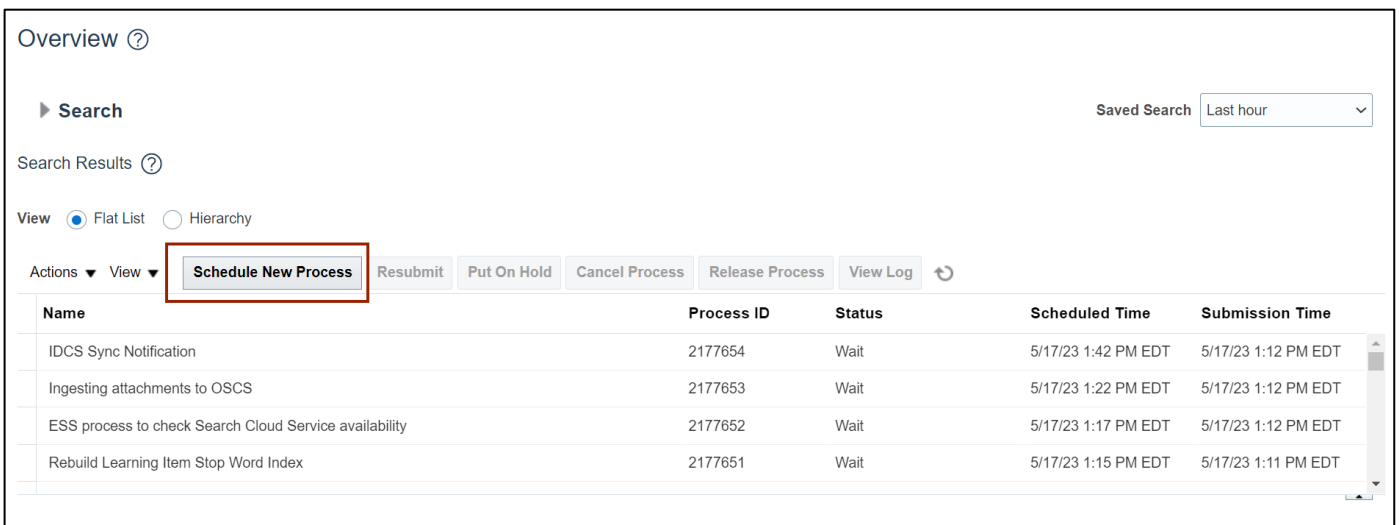

4. Select the appropriate option from the *Name* drop-down [<sup>11</sup>] choice list.

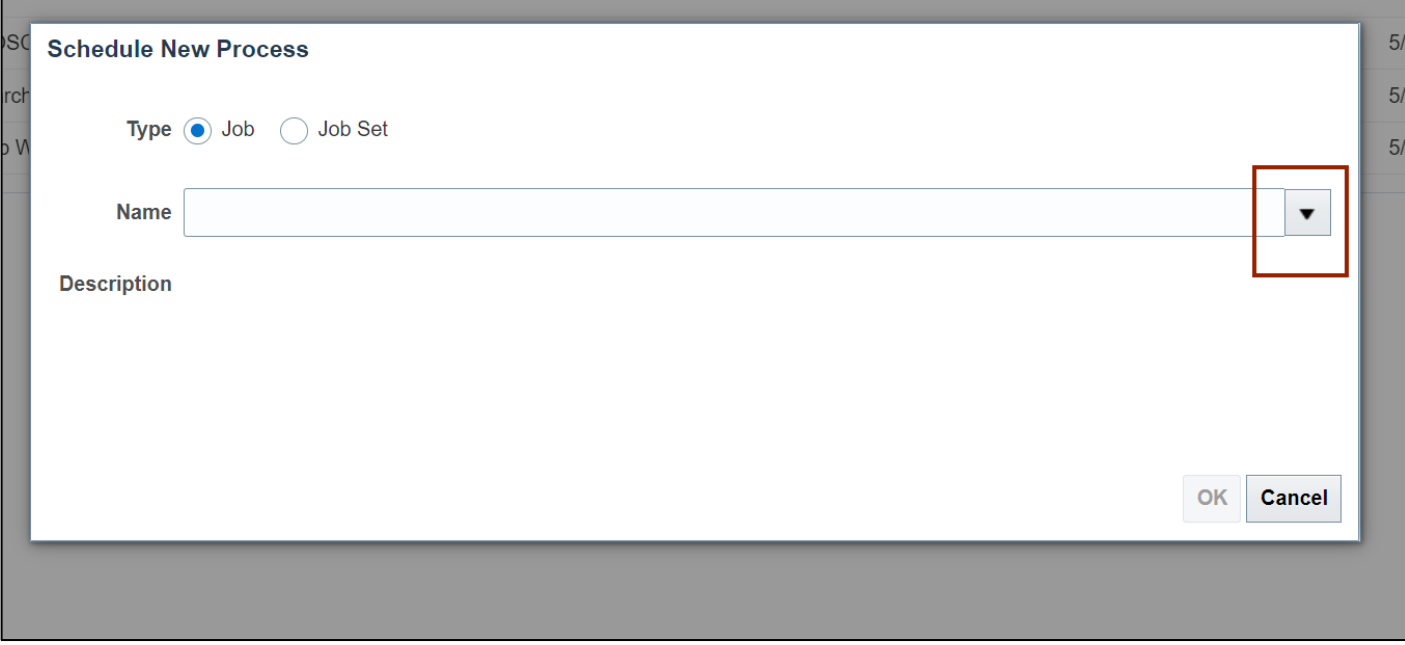

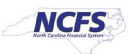

#### 5. Click the **Search** link.

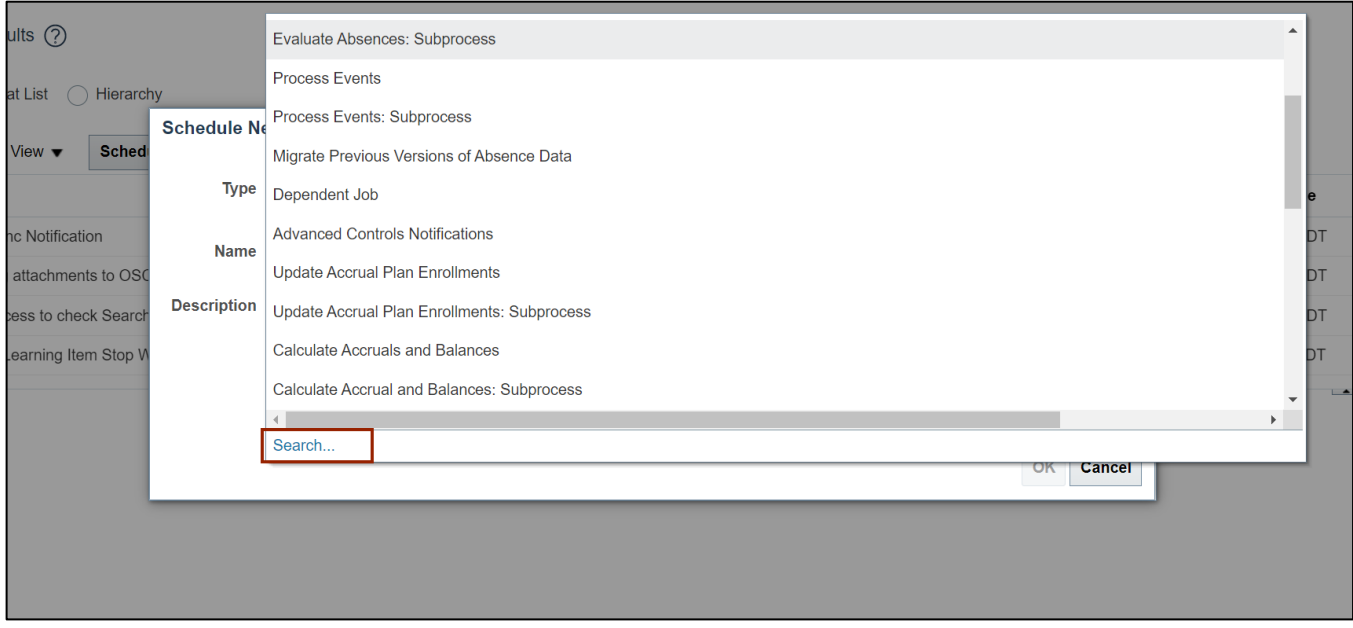

6. In the *Name* field, enter **Create Receipt Accounting** and click the **Search** button.

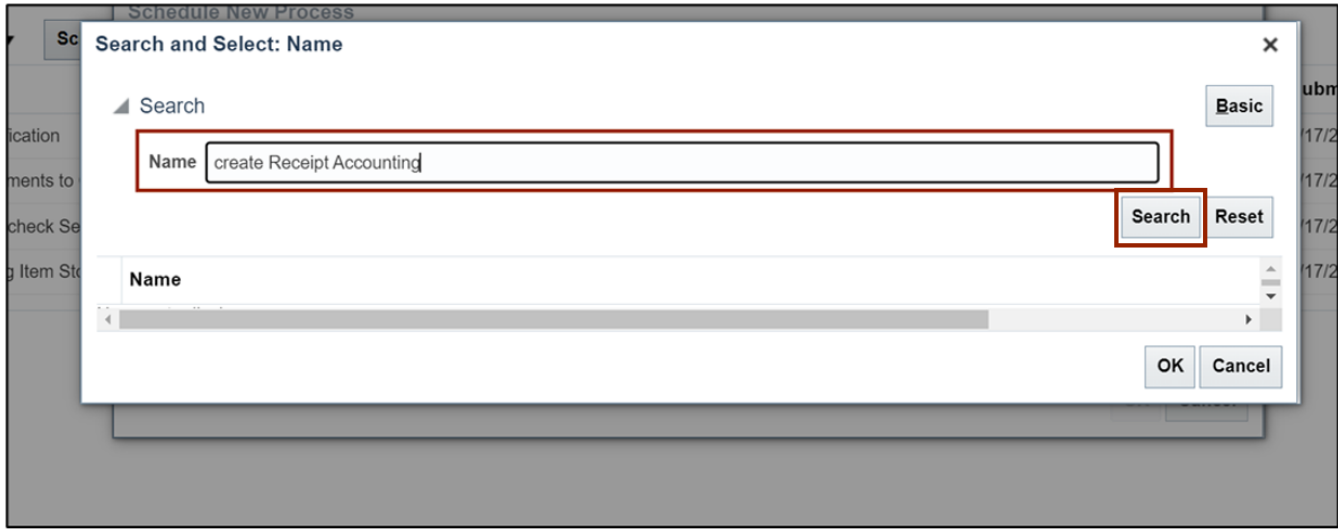

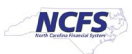

#### 7. Click the appropriate **Name**.

In this example, we choose **Create Receipt Accounting Distributions**. Click the **OK** button.

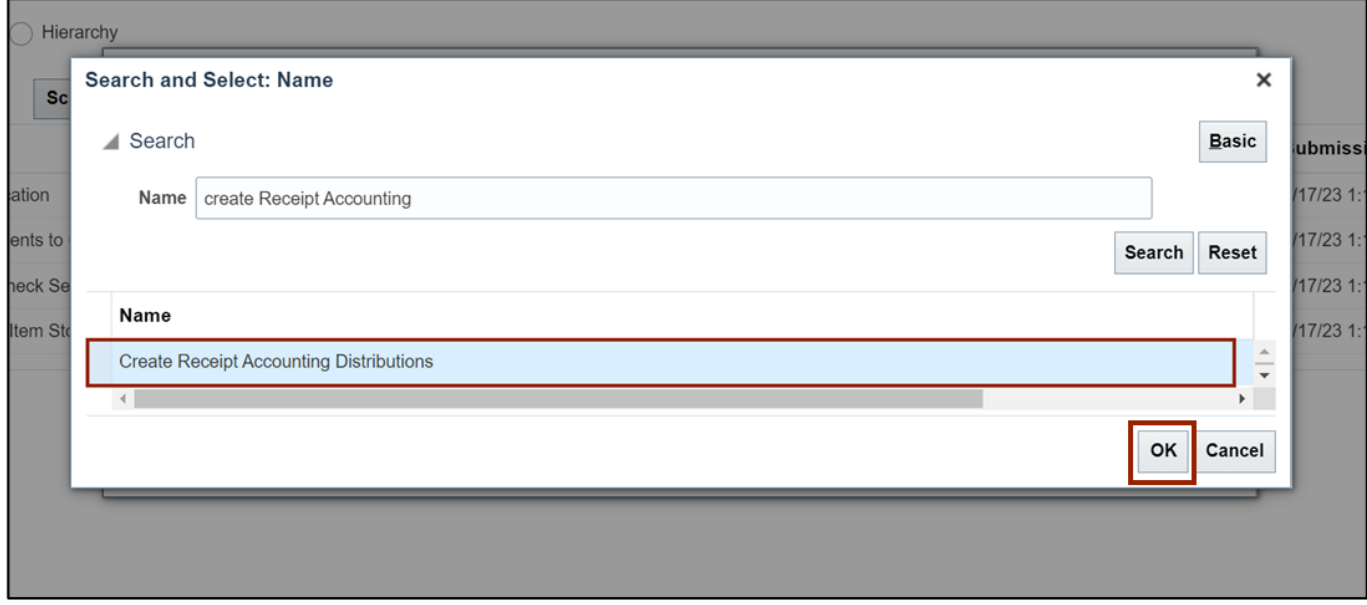

8. The *Name* drop-down choice list will now be filled. Click the **OK** button.

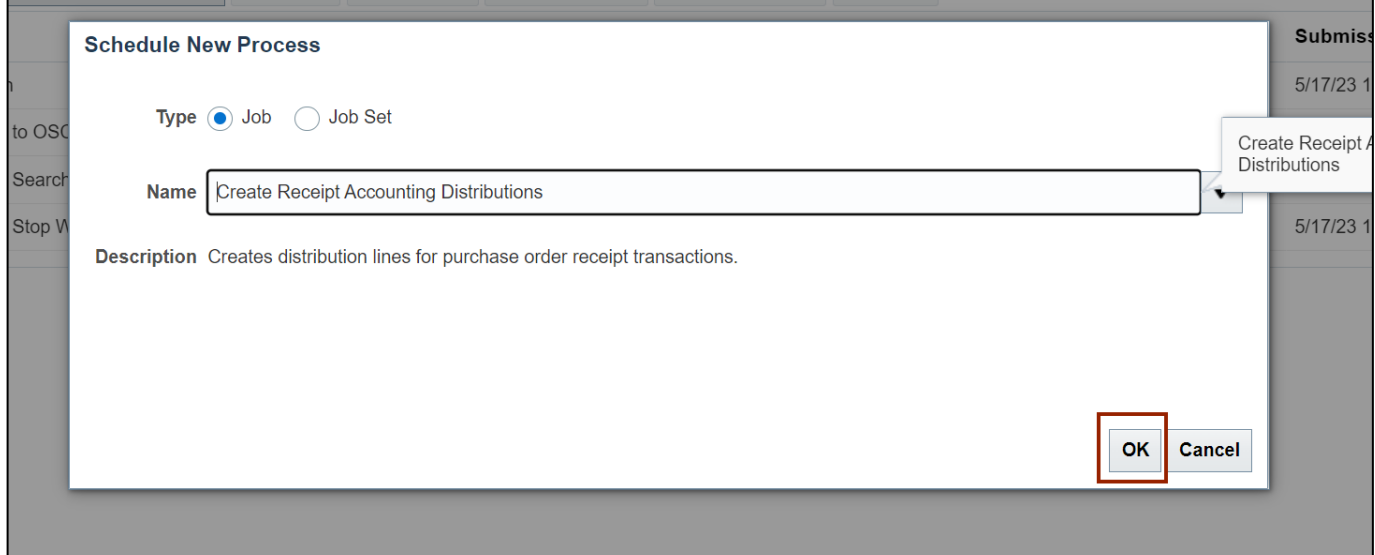

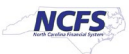

#### 9. Under the *Basic Options* section, enter the required **Parameters** and click the **Submit** button.

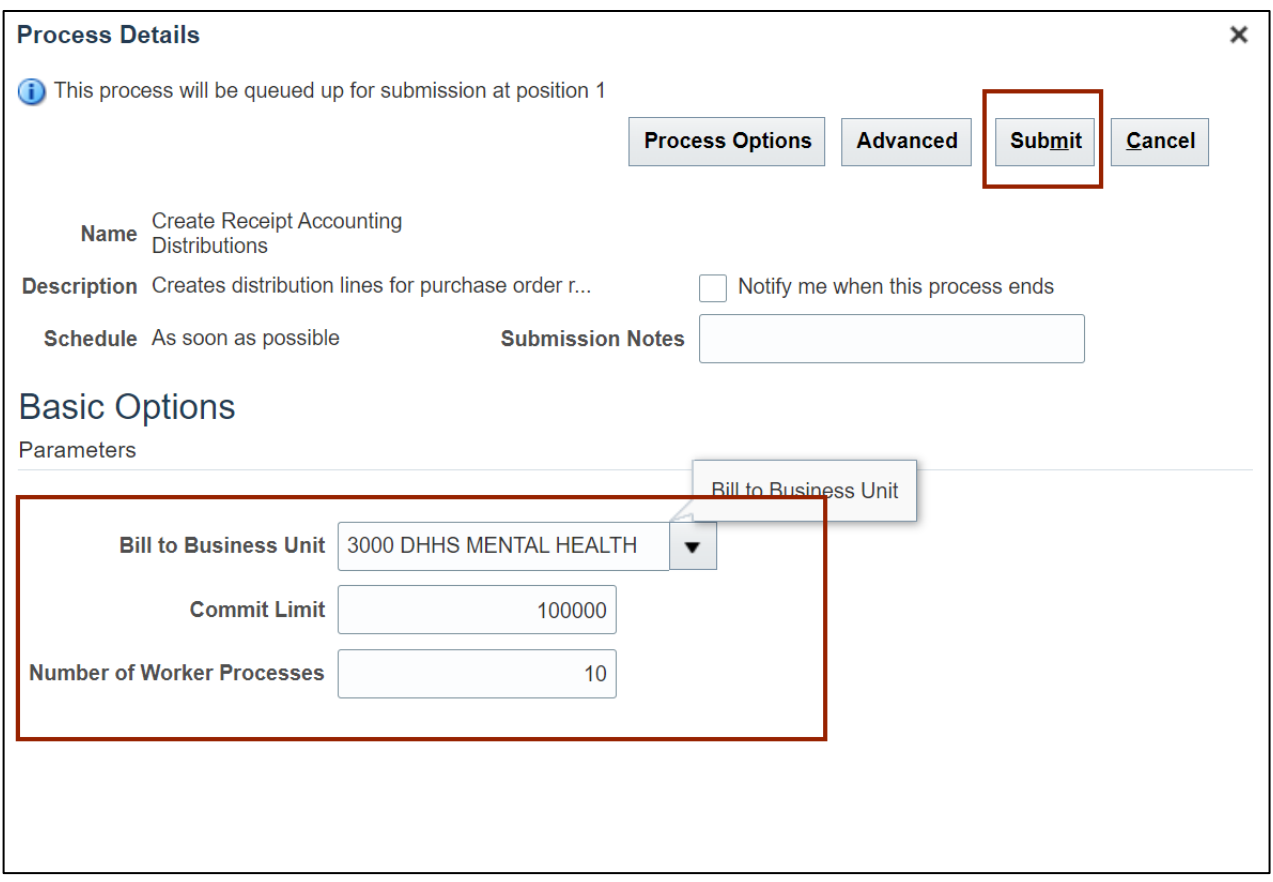

#### 10. A *Confirmation* pop-up appears. Click the **OK** button.

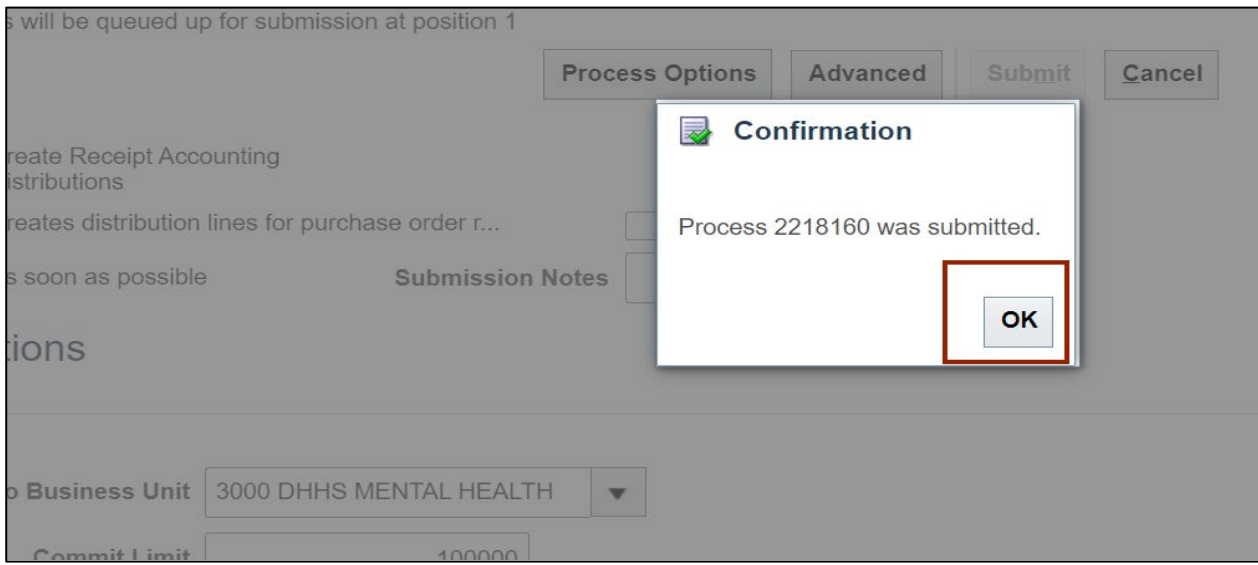

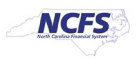

## **Wrap-Up**

Create receipt accounting distributions using the steps above in NCFS**.**

### **Additional Resources**

#### **Virtual Instructor-Led Training (vILT)**

• INV 102: Inventory Cost Accounting (ILT)

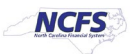